# **Web Registration Instructions**

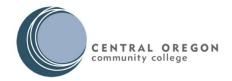

## 1. Select Student Login

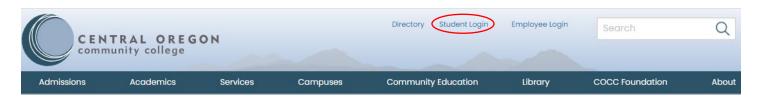

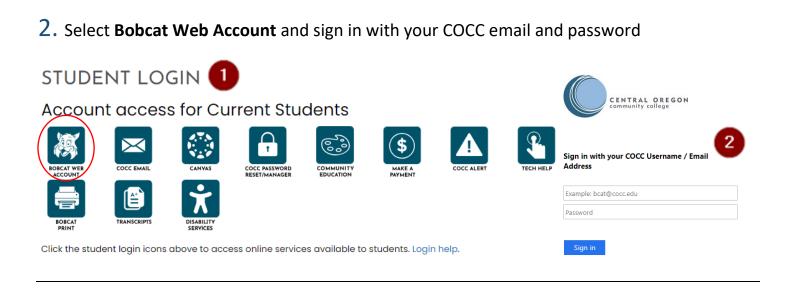

# 3. Select Student tab and click Student Registration

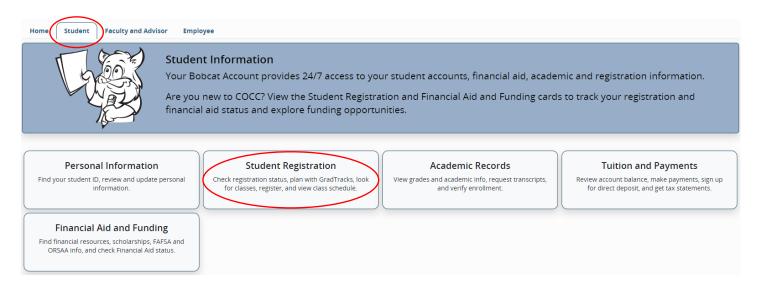

# 4. Select Class Registration

Student Registration X

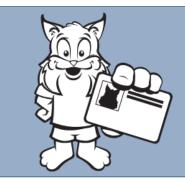

For assistance, please contact Admissions and Records at welcome@cocc.edu or 541.383.7500.

### Registration Status

Check registration date and ability to register.

#### GradTracks

Track degree/certificate progress, plan ahead, and view advisor.

## Class Registration

Find, register, and drop classes.

#### Textbooks

Order online from the COCC Bookstore.

### **High School Options**

View your Expanded Options or other high school program status.

### Placement Assessment

Check your placement level and scores, online course orientation status, and other tests/assessments.

# 5. Select Register for Classes

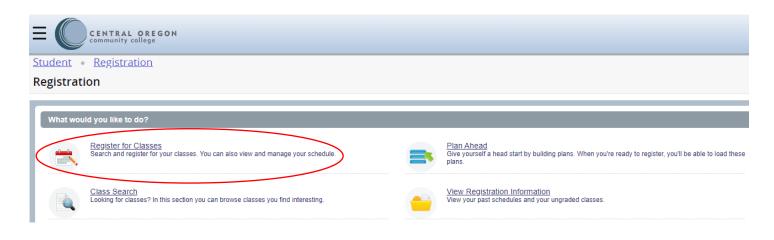

## 6. Select the **Term** and **Continue**

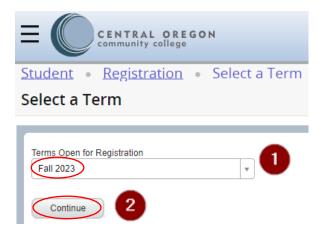

# 7. Select the Enter CRNs tab

- Enter the 5-digit CRNs (located in the online class schedule)
- Use "+ Add Another CRN" for additional CRN entries
- Click Add to Summary

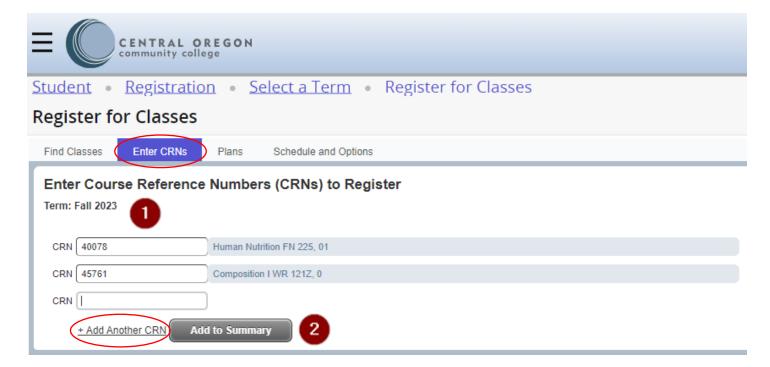

# 7. Select the **Enter CRNs** tab (continued...)

Within "Summary" choose your Action & Submit

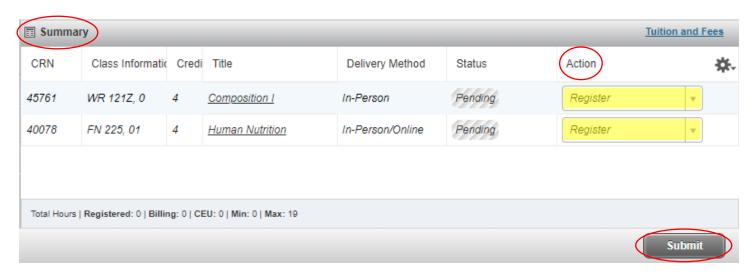

- Status Column
- You will see "Registered" if successfully registered
- You will see "Waitlist" is successfully waitlisted

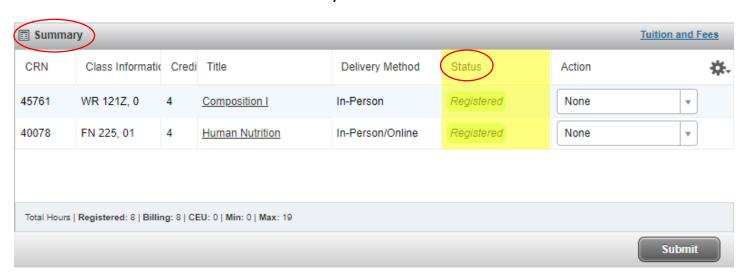

# 7. Select the **Enter CRNs** tab (continued...)

- If you receive and error message:
- Take appropriate "Action"
- Click "Submit" again to be waitlisted

ART 115 CRN 45456: Class full, 0 on waitlist. <b>Submit Changes</b> to be added to waitlist.

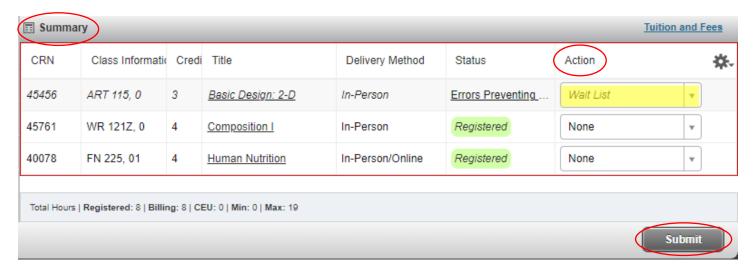

- Status Column
- You will see "Registered" if successfully registered
- You will see "Waitlist" is successfully waitlisted

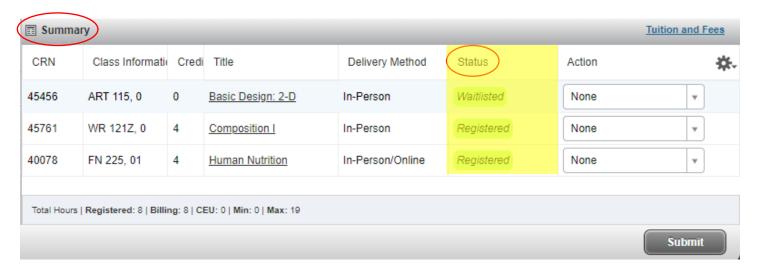

## 8. View your Student Detail Schedule

- Click Schedule and Options tab
- View your Summary

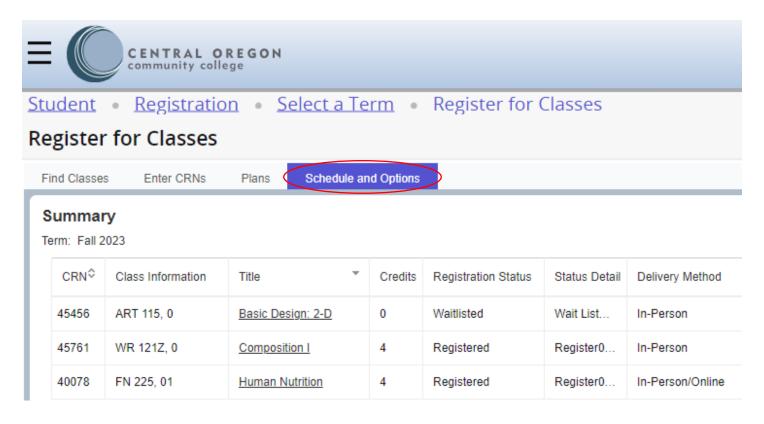

• View essential course details (time, dates, etc.)

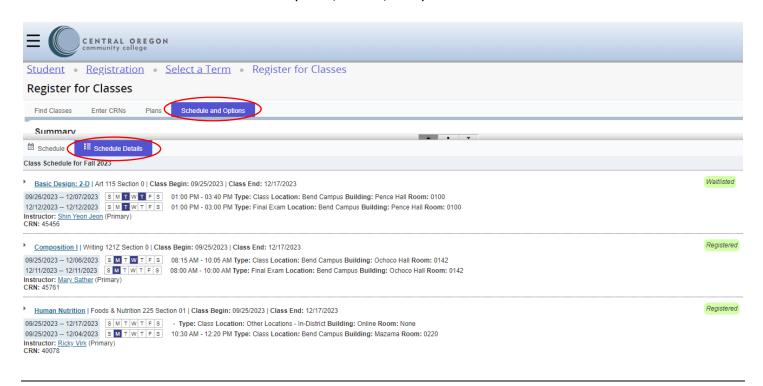

# 9. Sign Out / Exit

- Click Profile Icon
- Click Sign Out to sign out of your Bobcat account before you leave
- Close your browser

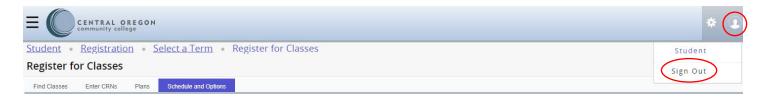

Having trouble with your registration? Contact Admissions at 541-383-7500 or email welcome@cocc.edu.

## **Web Registration Instructions**

### Navigate to the Registration screen

- 1. Login to your Bobcat Web Account
- 2. Select the **Student** tab & **Student Registration** option
- 3. Select the Class Registration option
- 4. What would you like to do?
  - Register for Classes
  - Class Search
  - Plan Ahead
  - View Registration Information

**NOTE**: Before you can register for credit classes, you must complete all required steps of application, placement, and advising. You cannot register if you have any balance due, library, or other holds.

## Add a Class (or classes)

- 1. Enter the five-digit CRN in the Enter Course Reference Numbers (CRNs) to Register
- 2. After all CRNs have been added, click the Add to Summary button
- 3. Within **Summary & Action** column, choose *Register* and click *Submit*

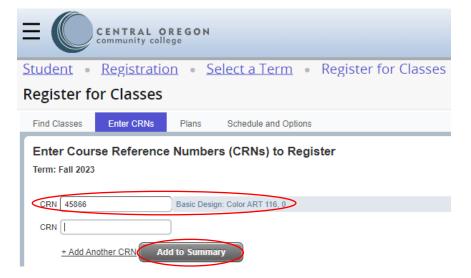

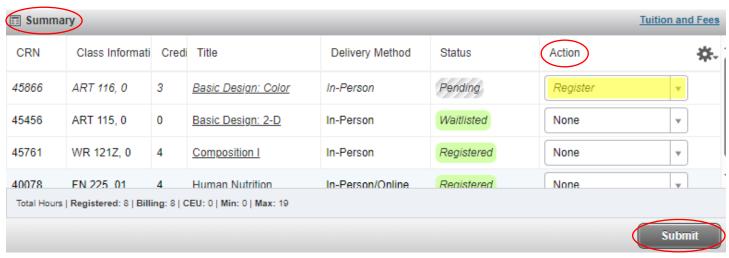

## **Check your registration status**

- 1. Locate the Summary section
- 2. The **Status** column will list your registration status
  - Registered: CRN 45866 (ART 116), CRN 45761 (WR 121Z), CRN 40078 (FN 225)
  - Waitlisted: CRN 45862 (ART 115)
- 3. Errors Preventing Registration: Classes NOT added to Schedule
  - Error: CRN 45862 (ART 101)

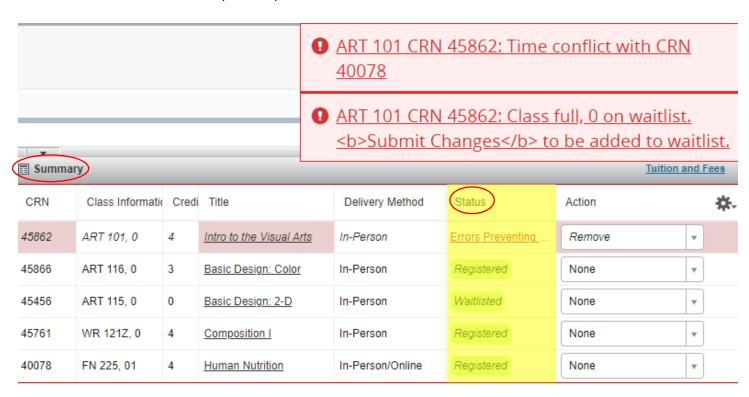

#### **Wait List**

- 1. If a class is full, you will see an **Attention** message like the one below.
- 2. To add yourself to the wait list, make sure **Wait List** is selected from the Action column and click **Submit** for a second time.

• ART 115 CRN 45456: Class full, 0 on waitlist. <b>Submit Changes</b> to be added to waitlist.

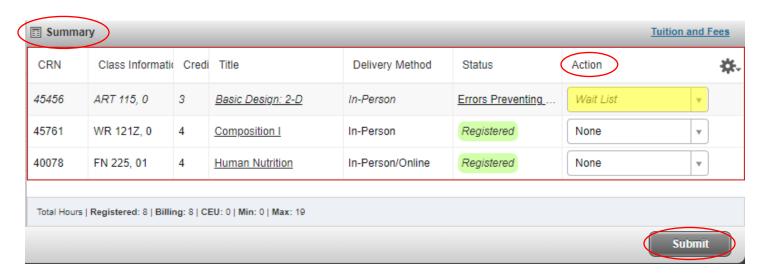

# **Drop a Class (or classes)**

- 1. Navigate to the Registration Screen
- 2. Identify the class you wish to drop in Summary
- 3. Use the drop-down arrow in the **Action** column and select **Drop**
- 4. Click the **Submit** button

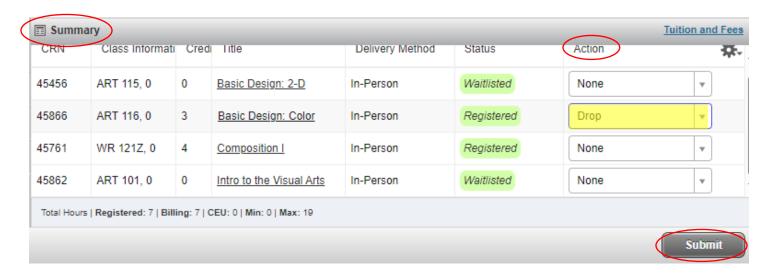

If **drop** is not available in the **Action** menu, please call 541-383-7500 for assistance.

# **Audit a Class (or classes)**

- 1. Navigate to the Registration Screen
- 2. Identify the class you wish to audit in Summary
- 3. Use the drop-down arrow in the Action column and select Audit
- 4. Click the **Submit** button

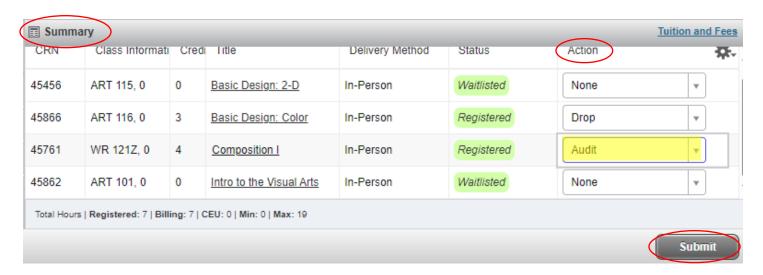

If **audit** is not available in the **Action** menu, please call 541-383-7500 for assistance.

## I have registered for classes, now what should I do?

- 1. Scroll to the **Summary** section
- 2. Click on Tuition and Fees
- 3. An additional box will appear with Tuition and Fees for registered courses

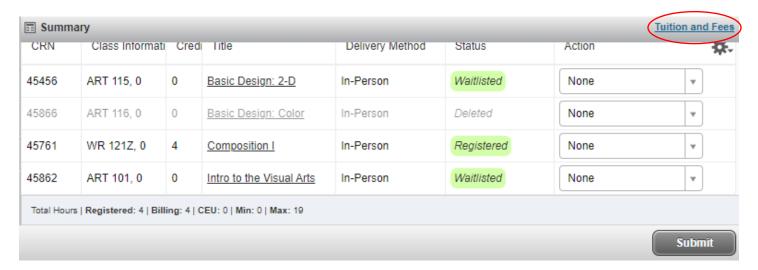

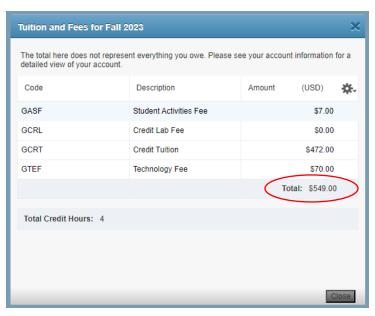

### **Common registration issues**

- 1. The on-screen error identifies why you were not able to register courses.
- 2. You must fix any issues, and then add CRNs again.
- 3. The problem is described within the error notice and within the **Status** column of the Summary section:
- ART 101 CRN 45862: Time conflict with CRN 40078
- ART 101 CRN 45862: Class full, 0 on waitlist. <b>Submit Changes</b> to be added to waitlist.

### **Time Conflict**

- 1. This means that you chose two courses, which overlap.
- 2. You must choose only one CRN, or get a Time Override from instructors of **both** classes prior to registering for the second class.
- 3. To select only one CRN:
  - If the CRN you want is listed under **Summary** as *Registered*, you do not need to do anything further.
  - If the CRN you want is listed with an Error:
    - o You must first Drop Registered CRN within Summary
    - o Then you must Add the CRN you want, and select **Submit**
- WR 121Z CRN 45769: Time conflict with CRN 45456

## **Prerequisite and Test Score error**

- 1. This means that you do not have the appropriate prerequisite, test score or completion of the Online Orientation (online classes requirement) to register for this class.
  - Check the class schedule or GradTracks to review course prerequisites
  - Review your test scores in Bobcat Web Account

## **Corequisite Error**

- 1. This means that two or more courses must be taken concurrently.
  - Check the class schedule or program information for course co-requisites
  - Enter the CRNs for all of the co-requisite courses and select **Submit**

## **Duplicate Course**

- 1. This means that you tried to register for two sections of the same course.
- 2. Decide which CRN is best for your schedule.
  - If the CRN you want is listed under **Summary** as *Registered*, you do not need to anything further.
  - If the CRN you want is listed with an Error:
    - You must first Drop Registered CRN within Summary
    - o Then you must Add the CRN you want, and select **Submit**

For questions on these or other errors, or assistance with registration, call the Admissions and Records (541) 383-7500.